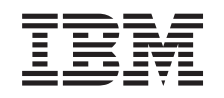

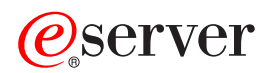

iSeries Ovládací panel

Verzia 5, vydanie 3

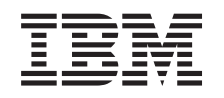

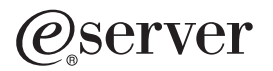

iSeries Ovládací panel

Verzia 5, vydanie 3

## **Poznámka**

Pred použitím týchto informácií a nimi podporovaného produktu si pozorne prečítajte informácie v ["Poznámky",](#page-30-0) na strane 25.

### **Druhé vydanie (August 2005)**

Toto vydanie sa vzťahuje na verziu 5, vydanie 3, modifikáciu 0 operačného systému IBM Operating System/400 (5722-SS1) a všetky následné vydania a modifikácie, pokiaľ v nových vydaniach nie je uvedené inak. Táto verzia nebude pracovať na všetkých modeloch RISC (Reduced Instruction Set Computer) ani na modeloch CISC.

**© Copyright International Business Machines Corporation 1998, 2005. Všetky práva vyhradené.**

# **Obsah**

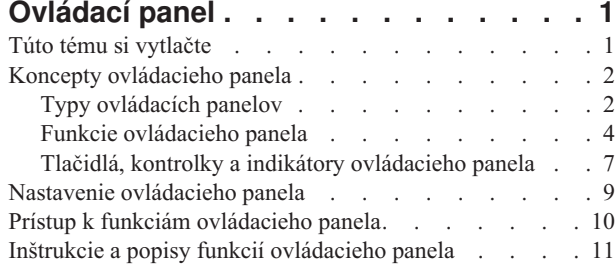

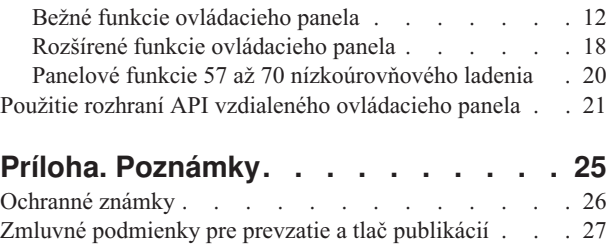

# <span id="page-6-0"></span>**Ovládací panel**

Ovládací panel je vaším prvotným rozhraním pre server iSeries. Z ovládacieho panela môžete vykonať systémové funkcie, ako napríklad nasledovné:

- Zapnúť alebo vypnúť systém
- v Vykonať IPL (Initial Program Load úvodné zavedenie programu)
- v Zobraziť a získať atribúty alebo chybové kódy na analýzu problémov
- v Určiť činnosť procesora

### **Upozornenie:**

- v Ak máte rozdelený systém, k ovládaciemu panelu môže pristupovať len primárny oddiel. Všetky sekundárne oddiely používajú vzdialený ovládací panel cez primárny oddiel.
- v Informácie v tejto téme sa týkajú len serverov modelov IBM 270 a 8xx. Ak máte iný model servera, viac informácií nájdete v téme [Informačné](http://publib.boulder.ibm.com/eserver) centrum eServer.

Nasledujúce témy vám poskytnú informácie o tom, ako nastaviť virtuálny ovládací panel alebo vzdialený ovládací panel, prístup k funkciám ovládacieho panela a použitie rozhraní API pre ovládanie vzdialeného ovládacieho panela prostredníctvom užívateľského programu.

#### **Tlač tejto [témy](rzatmprint.htm)**

Vytlačí celú túto tému.

#### **Koncepty [ovládacieho](rzatmcpconcepts.htm) panela**

Tieto informácie vysvetľujú rozdiely medzi rôznymi ovládacími panelmi. Poskytujú tiež podrobné informácie o funkciách, ktoré môže ovládací panel vykonávať.

#### **Nastavenie [ovládacieho](rzatmsetupcontrolpanelparent.htm) panela**

Tieto inštrukcie poskytujú podrobné informácie o tom, ako sa dá vzdialený ovládací panel a virtuálny ovládací panel zapnúť a spustiť do prevádzky.

## **Prístup k funkciám [ovládacieho](rzatmusingcontrolpanel.htm) panela**

Tieto informácie poskytujú kroky, ktoré vysvetľujú ako získať prístup k funkciám ovládacieho panela.

#### **Inštrukcie a opisy funkcií [ovládacieho](rzatmcpfdc.htm) panela**

Tieto informácie opisujú každú funkciu ovládacieho panela, jej použitie a spôsoby práce a tiež situácie, kedy sa má daná funkcia použiť.

#### **Použitie rozhraní API vzdialeného [ovládacieho](rzatmcontrolapi.htm) panela**

Tieto rozhrania API môžete použiť na napísanie programu, pomocou ktorého získate vzdialený prístup k ovládaciemu panelu. Váš program môže pomocou týchto rozhraní API získať prístup k mnohým príkazom a dotazom.

# **Túto tému si vytlačte**

Ak si chcete tento dokument prezrieť alebo prevziať vo formáte PDF, zvoľte Ovládací panel (približne 335 KB).

Prezrieť alebo prevziať si môžete aj tieto príbuzné témy:

- v Základné systémové operácie (257 KB) obsahujú nasledovné témy:
	- $-$  iSeries<sup>TM</sup> základné operácie
	- Zapnutie a vypnutie iSeries
- <span id="page-7-0"></span>– Koncepty OS/400
- Analyzovanie a hlásenie problémov systému

## **Ukladanie súborov PDF**

Ak chcete na svojej pracovnej stanici uložiť súbor PDF pre potreby prezerania alebo tlače:

- 1. Kliknite pravým tlačidlom myši na súbor PDF vo svojom prehliadači (pravým tlačidlom myši kliknite na vyššie uvedený odkaz).
- 2. Ak používate Internet Explorer, kliknite na **Save Target As...**. Ak používate Netscape Communicator, kliknite na **Save Link As...**.
- 3. Prejdite do adresára, kde chcete PDF uložiť.
- 4. Kliknite na **Save**.

## **Prevzatie programu Adobe Acrobat Reader**

Na zobrazenie alebo tlač dokumentov PDF potrebujete Adobe Acrobat Reader. Tento program si môžete prevziať z webovej stránky spoločnosti Adobe (www.adobe.com/products/acrobat/readstep.html)

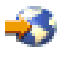

.

# **Koncepty ovládacieho panela**

Nasledovné informácie vysvetľujú rozdiel medzi virtuálnym ovládacím panelom, vzdialeným ovládacím panelom a fyzickým ovládacím panelom. Poskytujú aj podrobné informácie o funkciách, ktoré môže ovládací panel vykonávať.

Typy [ovládacích](rzatmcpcomparison.htm) panelov Tieto informácie porovnávajú virtuálny ovládací panel, vzdialený ovládací panel a fyzický ovládací panel.

Funkcie [ovládacieho](rzatmcpnlfunct.htm) panela

Tieto informácie sú v podobe tabuľky, ktorá obsahuje každú funkciu ovládacieho panela a údaj o tom, či ju každý typ ovládacieho panela podporuje.

Tlačidlá, kontrolky a indikátory [ovládacieho](rzatmcpdetails.htm) panela Tieto informácie popisujú rozhranie pre každý typ ovládacieho panela.

# **Typy ovládacích panelov**

Fyzický ovládací panel, vzdialený ovládací panel ako aj virtuálny ovládací panel môžete použiť pre výkon takmer všetkých funkcií. Prostredníctvom vzdialeného ovládacieho panela a virtuálneho ovládacieho panela sa funkcie dajú vykonávať z PC.

Viac informácií o možnostiach ovládacieho panela nájdete v nasledovných témach.

- Fyzický [ovládací](rzatmphysicalcp.htm) panel
- [Vzdialený](rzatmremotecp.htm) ovládací panel
- [Virtuálny](rzatmvirtualcp.htm) ovládací panel

## **Fyzický ovládací panel**

Fyzický ovládací panel je vaším prvotným rozhraním k serveru iSeries. Fyzický ovládací panel sa používa na vykonávanie operácií, ako napr. IPL, zapnutie a vypnutie. Funkcie ovládacieho panela sa vo svojej komplexnosti pohybujú v rozpätí od funkcií, ktoré zobrazujú stav (ako napr. rýchlosť IPL) až po funkcie nízkoúrovňového servisu, ku ktorým majú prístup len servisní zástupcovia.

**Poznámka:** Ak má systém viac oddielov, niektoré sekundárne oddiely sa nemusia zapnúť, ak boli nakonfigurované na režim ″hold″. V súvislosti so zapnutím a vypnutím rozdeleného systému si pozrite Reštartovanie a vypnutie systému s logickými oddielmi v téme ″Logické oddiely″.

Viac informácií o používaní fyzického ovládacieho panela nájdete v téme Prístup k funkciám ovládacieho panela. Opis rozhrania pre fyzický ovládací panel nájdete v časti Tlačidlá, kontrolky a indikátory [ovládacieho](rzatmcpdetails.htm) panela.

## **Vzdialený ovládací panel**

Vzdialený ovládací panel je spôsob používania funkcií ovládacieho panela prostredníctvom PC. Grafické užívateľské rozhranie vzdialeného ovládacieho panela sa podobá fyzickému ovládaciemu panelu. Nasleduje charakteristika vzdialeného ovládacieho panela:

- v Vzdialený ovládací panel sa inštaluje cez Operačnú konzolu.
- v Rozhranie vzdialeného ovládacieho panela môžete použiť na reštartovanie a vypnutie servera. Vzdialeným ovládacím panelom sa server dá zapnúť v prípade, ak je panel k serveru pripojený priamo káblom. Ak je panel k serveru pripojený cez LAN, server sa panelom zapnúť nedá. Vzdialeným ovládacím panelom sa môže vykonávať väčšina funkcií, ktoré sa vykonávajú prostredníctvom fyzického ovládacieho panela.
- v Vzdialený ovládací panel môžete použiť cez priame pripojenie k sériovému alebo paralelnému portu, v závislosti od modelu vášho servera. Vzdialený ovládací panel sa dá použiť aj cez LAN alebo vzdialene prostredníctvom pripojenia cez modem.
- v Na automatizáciu ovládania vzdialeného ovládacieho panela prostredníctvom programu vytvoreného užívateľom môžete použiť rozhrania API vzdialeného ovládacieho panela.
- v Ak váš server používa kľúč, tlačidlo **Mode** pracuje s tými istými funkciami ako fyzický ovládací panel v závislosti od toho, či je kľúč vložený.

Viac informácií o nastavovaní vzdialeného ovládacieho panela nájdete v téme Nastavenie [ovládacieho](rzatmsetupcontrolpanelparent.htm) panela. Viac informácií o používaní vzdialeného ovládacieho panela nájdete v téme Prístup k funkciám ovládacieho panela. Opis rozhrania vzdialeného ovládacieho panela nájdete v téme Tlačidlá, kontrolky a indikátory [ovládacieho](rzatmcpdetails.htm) panela.

## **Virtuálny ovládací panel**

Virtuálny ovládací panel je alternatívou vzdialeného ovládacieho panela pre paralelný kábel. Virtuálny ovládací panel je, podobne ako vzdialený ovládací panel, spôsob ako používať funkcie ovládacieho panela pomocou PC. Grafické užívateľské rozhranie virtuálneho ovládacieho panela je identické s vzdialeným ovládacím panelom. Virtuálny ovládací panel môže vykonávať väčšinu tých istých funkcií ako vzdialený ovládací panel. Ak váš server používa kľúč, tlačidlo **Mode** pracuje s tými istými funkciami ako fyzický ovládací panel v závislosti od toho, či je kľúč vložený.

Najväčším rozdielom vo funkčnosti medzi vzdialeným ovládacím panelom a virtuálnym ovládacím panelom je to, že virtuálnym ovládacím panelom sa server nedá zapnúť. Ak budete neskôr potrebovať systém zapnúť, ako alternatívu môžete použiť funkciu plánovania IPL v Operačnom asistentovi stlačením klávesu **Attn**. Môžete tiež použiť príkaz GO POWER a vybrať voľbu 2 (Zmeniť plánovanie zapnutia a vypnutia).

## **Pokyny pre virtuálny ovládací panel**

Ak používate virtuálny ovládací panel, mali by ste dbať na nasledovné pokyny:

- v Virtuálny ovládací panel musí mať priame spojenie so serverom z Operačnej konzoly prostredníctvom sériového kábla konzoly.
- v Virtuálny ovládací panel je prístupný len kým je pripojená Operačná konzola.
- v Virtuálny ovládací panel sa nedá použiť vzdialene cez komutované pripojenie.
- v Existujú požiadavky na inštaláciu virtuálneho ovládacieho panela, ako sú PTF pre server a servisné balíky pre klienta.
- v Ak má PC pripojenie paralelným káblom pre vzdialený ovládací panel, pred inštaláciou a použitím virtuálneho ovládacieho panela ho musíte odpojiť.
- v Pre každé pripojenie virtuálneho ovládacieho panela musí existovať jedinečný profil zariadenia servisných nástrojov.
- v Nemôžete použiť názov siete, ktorý už existuje.
- <span id="page-9-0"></span>v Súčasne môže byť aktívny viac ako jeden virtuálny ovládací panel a vzdialený ovládací panel.
- v Užívateľský profil servisných nástrojov, ktorý sa používa na autentifikáciu pripojenia musí mať oprávnenie na kľúč vzdialeného panela oddielu, aby mohol použiť funkciu režimu, ktorú poskytuje virtuálny ovládací panel. Spôsob ako si overiť, či má vaše užívateľské ID SST toto oprávnenie, nájdete v téme Zmena funkčných oprávnení užívateľského ID servisných nástrojov pomocou SST.

## **Ako si vybrať medzi virtuálnym ovládacím panelom a vzdialeným ovládacím panelom**

Nasledujúca tabuľka uvádza, ktoré modely serverov sa odporúčajú pre virtuálny ovládací panel a ktoré pre vzdialený ovládací panel.

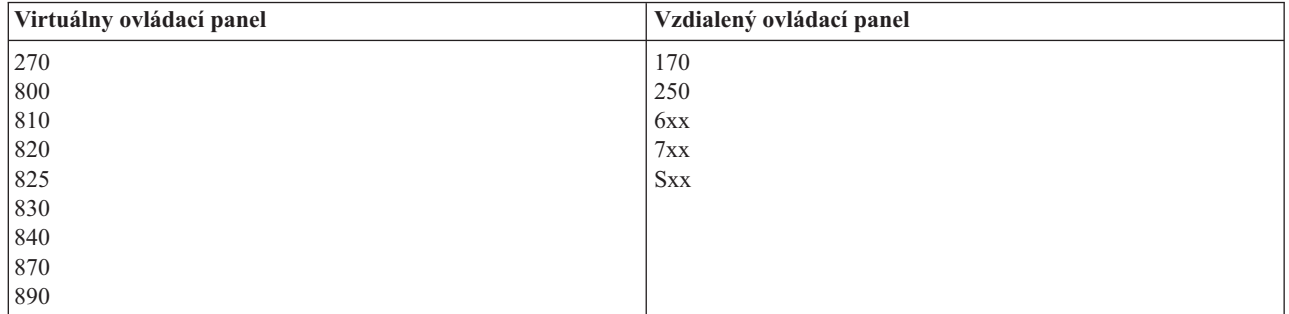

Viac informácií o požiadavkách, inštrukciách pre nastavenie a konfigurácii virtuálneho ovládacieho panela nájdete na webovej stránke iSeries<sup>TM</sup> [Access](http://www.ibm.com/eserver/iseries/clientaccess/qnaopcons.htm)

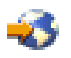

.

Viac informácií o používaní virtuálneho ovládacieho panela nájdete v téme Prístup k funkciám ovládacieho panela. Popis rozhrania pre virtuálny ovládací panel nájdete v téme Tlačidlá, kontrolky a indikátory [ovládacieho](rzatmcpdetails.htm) panela.

# **Funkcie ovládacieho panela**

Medzi vzdialeným ovládacím panelom, virtuálnym ovládacím panelom a fyzickým ovládacím panelom existuje niekoľko funkčných rozdielov. Hlavným rozdielom je, že fyzický ovládací panel aj vzdialený ovládací panel pripojený káblom priamo k serveru dokáže zapnúť server iSeries. Virtuálny ovládací panel ani vzdialený ovládací panel pripojený cez sieť LAN tento server zapnúť nedokáže.

Nasledovná tabuľka popisuje všetky funkcie ovládacieho panela a poskytuje údaje o tom, či tieto funkcie podporuje virtuálny ovládací panel a vzdialený ovládací panel.

Nasledujúca tabuľka uvádza kód pre funkcie ovládacieho panela a opisy funkcií ovládacieho panela.

## **Poznámky:**

- 1. Niektoré funkcie ovládacieho panela nemusia byť dostupné na všetkých typoch systémov.
- 2. Znak x môže byť ľubovoľné číslo 0 až 9, ľubovoľné písmeno A až F alebo medzera.
- 3. Ak ste si vybrali funkciu, nájdite ju v dole uvedenej tabuľke a overte si, či ste dokončili správnu funkciu.
- 4. Ak nemôžete zmeniť obrazovku *Function/Data* alebo dokončiť vybranú funkciu, kontaktujte svojho poskytovateľa servisu.

## **Kódy funkcií 32-znakového ovládacieho panela**

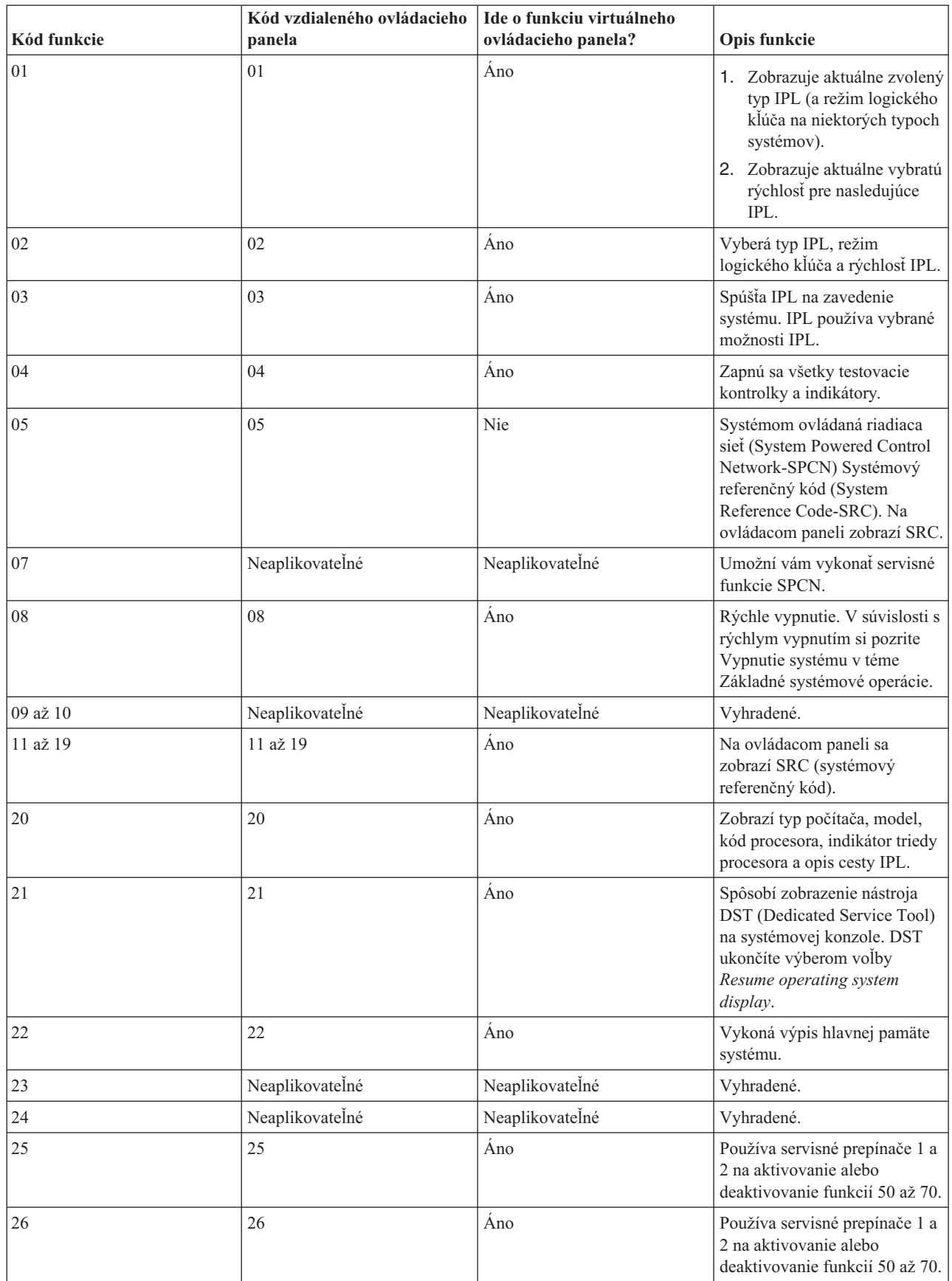

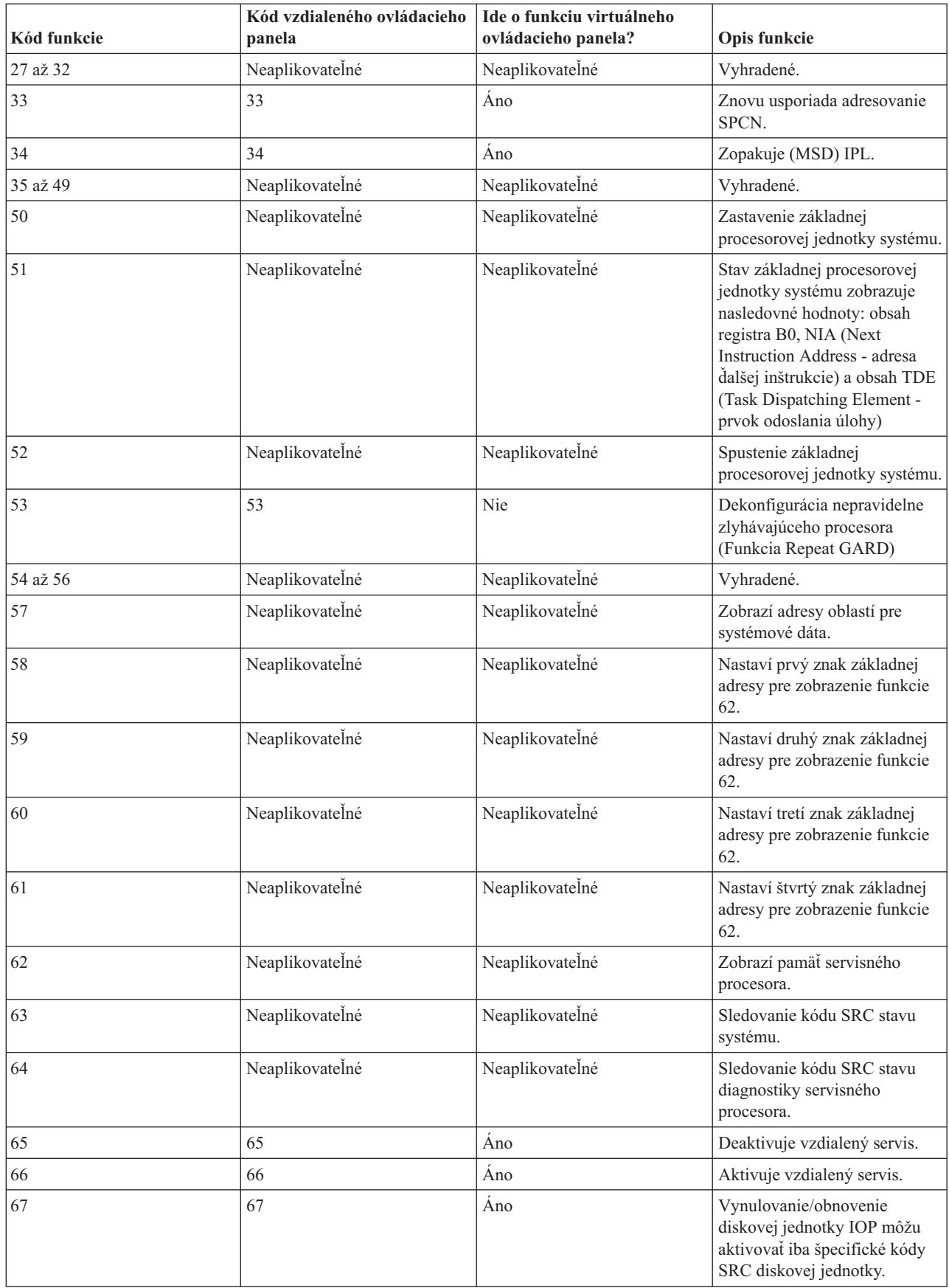

<span id="page-12-0"></span>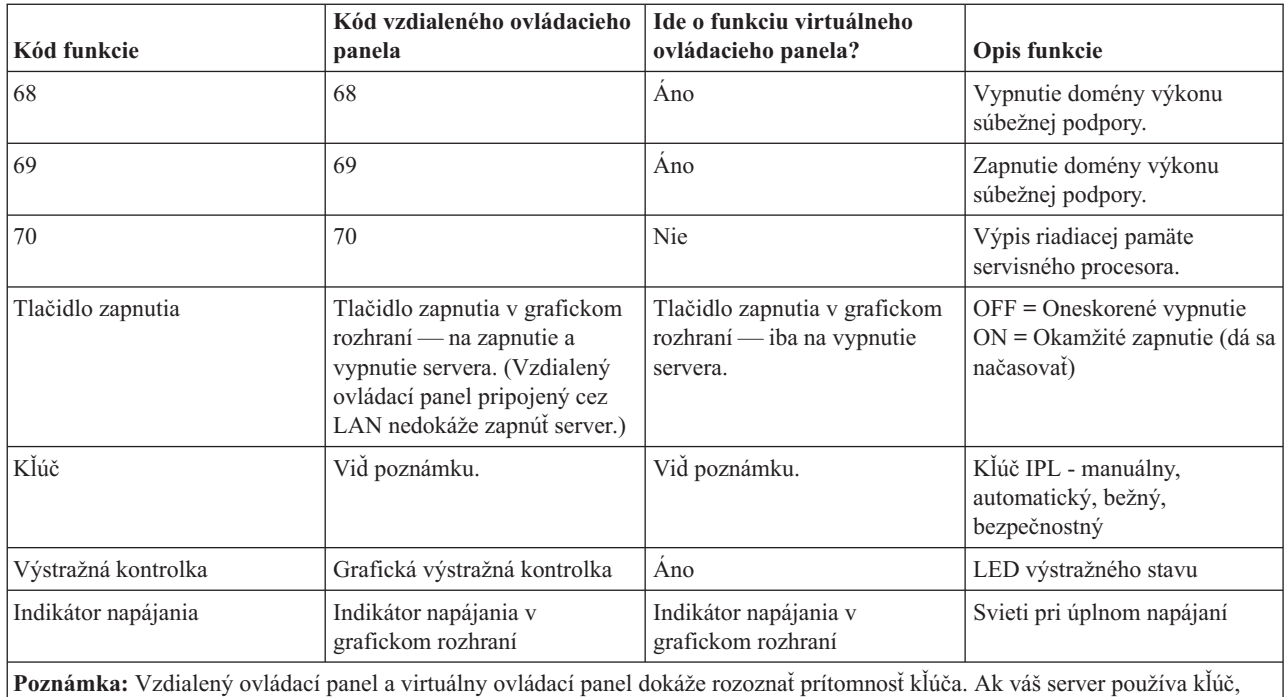

tlačidlo **Mode** pracuje s rovnakými funkciami ako fyzický ovládací panel v závislosti od toho, či je kľúč zasunutý alebo nie. Vzdialené ovládacie panely pripojené cez LAN potrebujú na použitie tlačidla ″Mode″ zvláštne oprávnenie.

Ak v predchádzajúcej tabuľke nemôžete nájsť kód funkcie, v čase zverejnenia týchto informácií ešte nemusela byť dostupná zákaznícka podpora pre doplnené funkcie alebo zariadenia. Ak chcete zistiť kód funkcie zobrazený na ovládacom paneli, vyhľadajte dodatočné informácie kódu funkcie jednotky.

Viac podrobností o funkciách nájdete v téme Inštrukcie a popisy funkcií ovládacích panelov.

# **Tlačidlá, kontrolky a indikátory ovládacieho panela**

Táto téma popisuje tlačidlá, kontrolky a indikátory ovládacieho panela. Popisuje aj rozhranie pre virtuálny ovládací panel a pre vzdialený ovládací panel. Rozhranie pre virtuálny ovládací panel je identické s rozhraním pre vzdialený ovládací panel.

Nasledovné obrázky znázorňujú:

- v Vzdialený ovládací panel alebo virtuálny ovládací panel
- Ovládací panel bez kľúča
- Ovládací panel s kľúčom

## **Vzdialený ovládací panel a virtuálny ovládací panel**

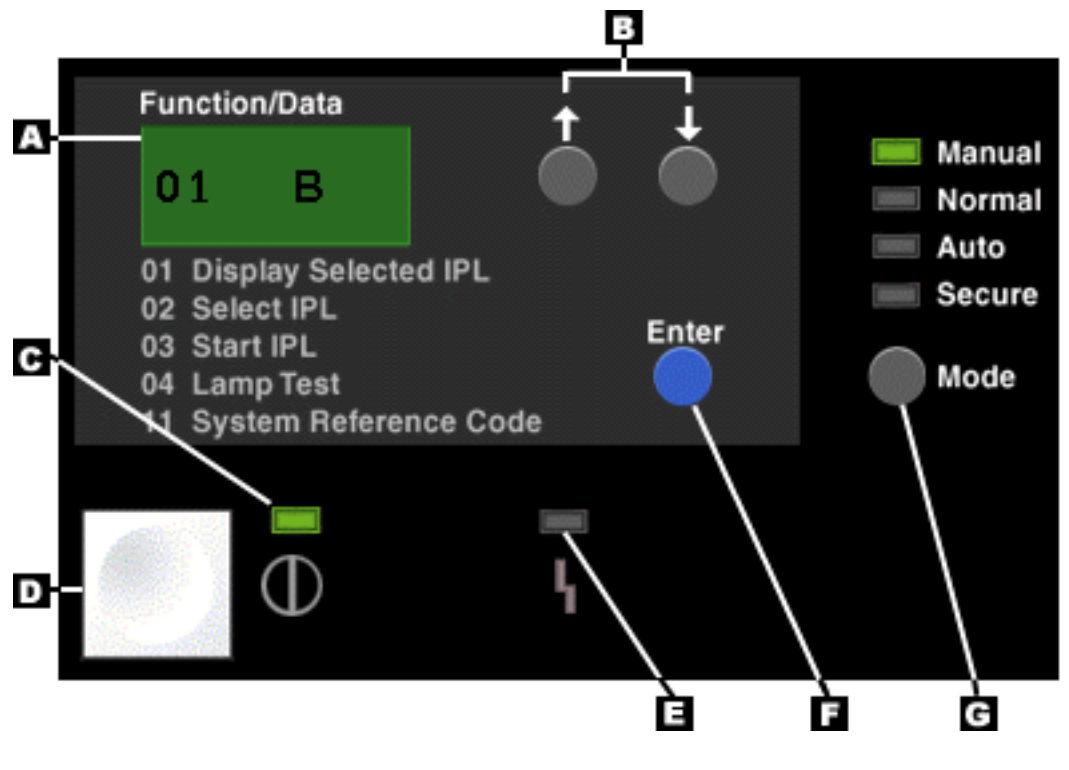

- **(A)** Displej Function/Data
- **(B)** Tlačidlá pre zvýšenie a zníženie hodnoty
- **(C)** Indikátor zapnutia
- **(D)** Tlačidlo zapnutia
- **(E)** Výstražná kontrolka systému
- **(F)** Tlačidlo ″Enter″
- **(G)** Tlačidlo ″Mode″

**Fyzický ovládací panel bez kľúča**

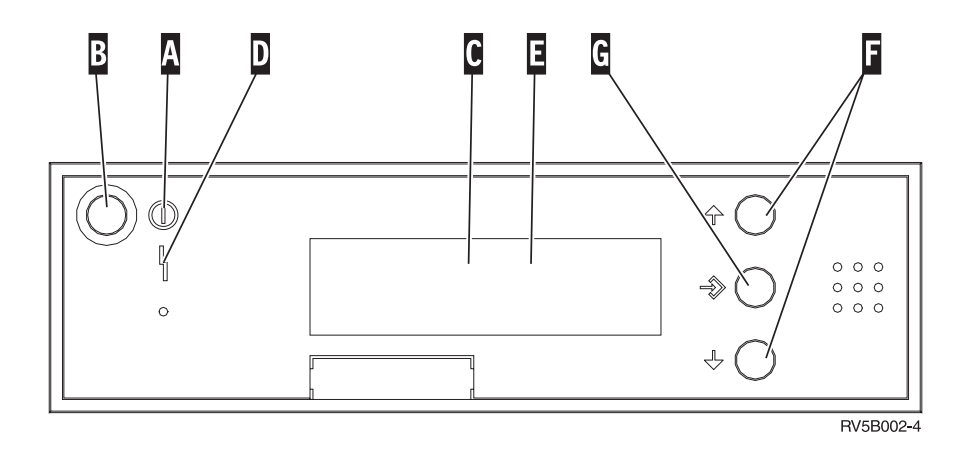

**(A)** Kontrolka zapnutia

- v Blikajúca kontrolka signalizuje napájanie jednotky.
- v Kontrolka svietiaca stálym svetlom signalizuje, že jednotka je zapnutá a je v prevádzke.
- **(B)** Tlačidlo zapnutia
- **(C)** Aktivita procesora
- **(D)** Upozornenie systému
- <span id="page-14-0"></span>**(E)** Displej Function/Data
- **(F)** Tlačidlá pre zvýšenie a zníženie hodnoty
- **(G)** Tlačidlo ″Enter″

## **Fyzický ovládací panel s kľúčom**

Kľúč poskytuje operátorovi možnosť zabezpečenia funkcií ovládacieho panela a kontrolu nad údajmi dostupnými z ovládacieho panela. Kľúč pre elektronický zámok aktivuje tlačidlo ″Mode″.

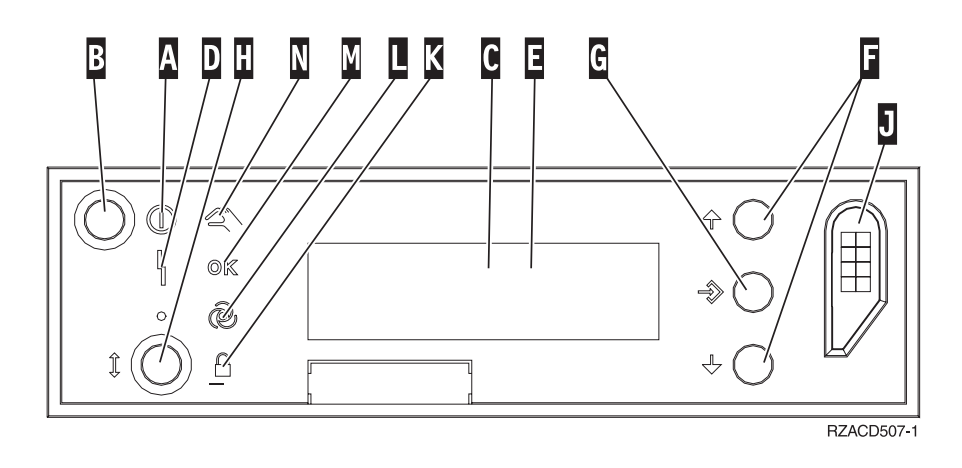

- **(A)** Kontrolka zapnutia
	- v Blikajúca kontrolka signalizuje napájanie jednotky.
	- v Kontrolka svietiaca stálym svetlom signalizuje, že jednotka je zapnutá a je v prevádzke.
- **(B)** Tlačidlo zapnutia
- **(C)** Aktivita procesora
- **(D)** Upozornenie systému
- **(E)** Displej Function/Data
- **(F)** Tlačidlá pre zvýšenie a zníženie hodnoty
- **(G)** Tlačidlo ″Enter″
- **(H)** Tlačidlo ″Mode″
- **(J)** Drážka elektronického kľúča
- **(K)** Bezpečné
- **(L)** Automatické
- **(M)** Normálne
- **(N)** Ručné

# **Nastavenie ovládacieho panela**

Vzdialený ovládací panel a virtuálny ovládací panel sa nastavujú prostredníctvom konfigurácie Operačnej konzoly. Aby ste získali prístup k funkciám ovládacieho panela, musíte nainštalovať Operačnú konzolu a nakonfigurovať vzdialený ovládací panel alebo virtuálny ovládací panel. Podrobnejšie inštrukcie nastavovania:

## **Nastavte svoj vzdialený ovládací panel**

Aby ste mohli nastaviť vzdialený ovládací panel, musíte si nainštalovať Operačnú konzolu. V priebehu konfigurácie vám sprievodca ponúkne možnosti výberu funkcie vzdialeného ovládacieho panela.

Pokyny pre konfiguráciu vzdialeného ovládacieho panela:

- <span id="page-15-0"></span>v Pre podporu svojej konfigurácie je potrebné, aby ste mali špeciálny kábel pre vzdialený ovládací panel. Špecifické požiadavky nájdete v téme Inštalácia káblov Operačnej konzoly.
- v Lokálna konzola nepodporuje funkcie vzdialeného ovládacieho panela cez komutovanú podporu. Vzdialená konzola cez komutovanú podporu podporuje funkcie vzdialeného ovládacieho panela iba v prípade, ak má lokálna konzola, ku ktorej je táto pripojená, nainštalovaný a nakonfigurovaný kábel.

## **Nastavte si svoj virtuálny ovládací panel**

Webová stránka iSeries<sup>TM</sup> [Access](http://www.ibm.com/eserver/iseries/clientaccess/qnaopcons.htm)

43

obsahuje špecifické informácie pre nastavenie vášho virtuálneho ovládacieho panela. Aby virtuálny ovládací panel fungoval, lokálna konzola musí byť pripojená priamo k nakonfigurovanému serveru. Aby ste mohli nastaviť lokálnu konzolu pripojenú priamo ku konfigurácii servera, musíte sa riadiť pokynmi na nastavenie Operačnej konzoly. Používanie funkcií virtuálneho ovládacieho panela má určité obmedzenia a ohraničenia, preto sa odporúča ich vo vlastnom záujme vyhľadať v inštrukciách inštalácie.

Informácie o odstraňovaní problémov vzdialeného ovládacieho panela alebo virtuálneho ovládacieho panela nájdete v téme Odstraňovanie problémov pripojenia Operačnej konzoly.

# **Prístup k funkciám ovládacieho panela**

Tieto inštrukcie sa vzťahujú na fyzický ovládací panel, vzdialený ovládací panel alebo virtuálny ovládací panel. Ak používate virtuálny ovládací panel alebo vzdialený ovládací panel, kliknite na to tlačidlo, ktoré je uvedené v inštrukciách. Aby ste ovládací panel mohli použiť, vykonajte nasledovné kroky.

- 1. Ak je váš fyzický ovládací panel zamykaný na kľúč, zasuňte kľúč a stlačte tlačidlo Mode pre nastavenie manuálneho režimu. Tento krok musíte vykonať aj keď používate vzdialený ovládací panel alebo virtuálny ovládací panel.
- 2. Číslo funkcie vyberiete tak, že budete stláčať (alebo klikať na) tlačidlo zvýšenia (^) alebo zníženia (V) na ovládacom paneli, až kým sa na displeji nezobrazí požadované číslo funkcie.
- 3. Stlačte (alebo kliknite na) tlačidlo Enter.

## **Ovládací panel s kľúčom**

**Poznámka:** Tlačidlá, kontrolky a indikátory [ovládacieho](rzatmcpdetails.htm) panela popisuje rozhranie pre virtuálny ovládací panel a pre vzdialený ovládací panel.

<span id="page-16-0"></span>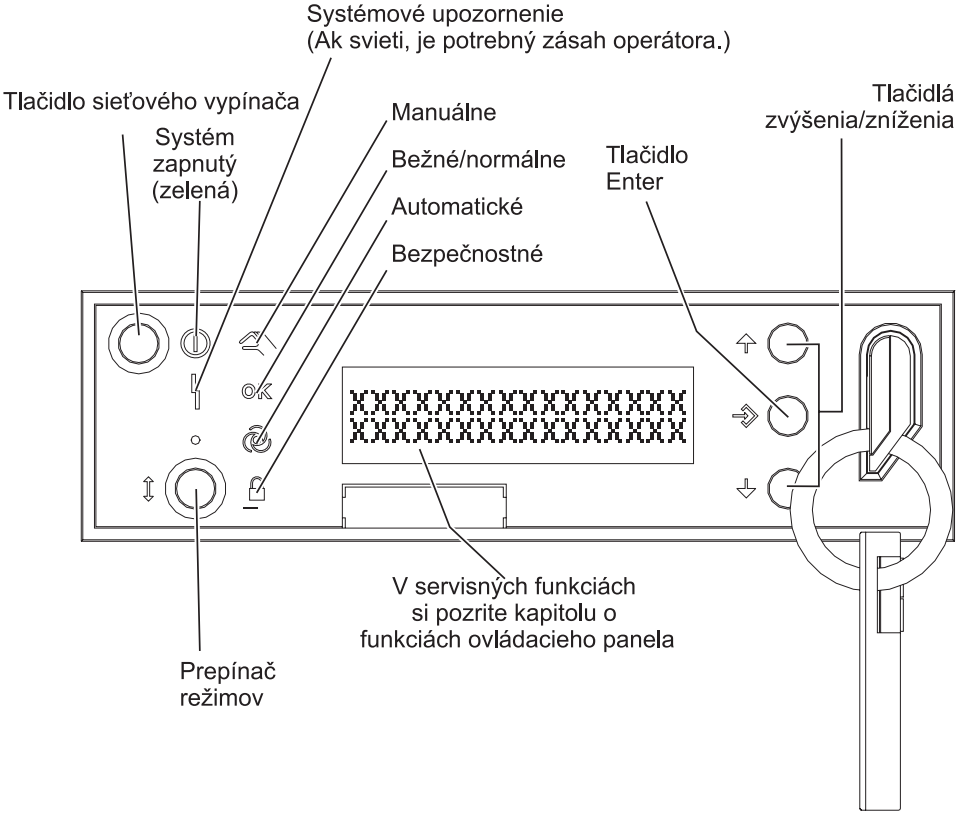

RZAQ2700-5

Tento obrázok znázorňuje ovládacom paneli nasledovné položky:

- v Indikátor zapnutia
- Tlačidlo vypínača sieťového napájania
- Výstražná kontrolka systému
- Displej Function/Data
- v Tlačidlá zvýšenia a zníženia hodnoty
- Tlačidlo Enter
- Prepínač režimov
- Drážka pre elektronický kľúč

# **Inštrukcie a popisy funkcií ovládacieho panela**

Táto téma obsahuje podrobné informácie popisujúce všetky funkcie ovládacieho panela a ich použitie. Väčšinu týchto funkcií môže vykonávať vzdialený ovládací panel aj virtuálny ovládací panel. Fyzický ovládací panel je uspôsobený na výkon všetkých funkcií.

Funkcie ovládacieho panela sa rozdeľujú do troch kategórií:

### **Bežné funkcie ovládacieho panela.**

Bežné funkcie ovládacieho panela sú funkcie, ktoré sa používajú najčastejšie. Zahŕňajú funkcie ako zobrazenie rýchlosti IPL a vynútenie vykonania IPL na serveri. Zahŕňajú však aj funkcie ako vynútenie DST a vynútenie výpisu hlavnej pamäte. Tieto funkcie majú čísla 01 až 49.

### **Rozšírené funkcie ovládacieho panela.**

Rozšírené funkcie ovládacieho panela sa vykonávajú zriedkavejšie. Ide o funkcie, ktoré môžu vykonať len zástupcovia servisnej podpory. Rozšírené funkcie majú čísla 50 až 70.

## <span id="page-17-0"></span>**Panelové funkcie nízkoúrovňového ladenia**

Ide o funkcie 57 až 70 a vykonávať ich môžu len zástupcovia servisnej podpory.

**Poznámka:** Príklady v nasledujúcich témach uvádzajú ovládacie panely so 4-slovným (32-znakovým) displejom. Ovládacie panely s 1-slovným (8-znakovým) displejom zobrazujú len prvé slovo (8 znakov) každej funkcie.

Nasledujúce témy obsahujú podrobné informácie a inštrukcie na použitie funkcií ovládacieho panela:

- v Bežné funkcie [ovládacieho](rzatmnormfunc.htm) panela
- v Rozšírené funkcie [ovládacieho](rzatmextfunc.htm) panela
- v Panelové funkcie [nízkoúrovňového](rzatmlldfunc.htm) ladenia

# **Bežné funkcie ovládacieho panela**

Nasledujú inštrukcie použitia funkcií 01 až 49. Funkcie 21 až 49 sú dostupné, keď zvolíte manuálny režim.

Či sa budete riadiť inštrukciami pre funkciu 01 alebo 02 závisí od toho, či váš server používa kľúč. Zároveň inštrukcie pre funkcie 01 a 02 sú iné pre servery s kľúčom a servermi bez kľúča.

Funkcie 01 a 02 môžete na ovládacom paneli aktivovať podľa nasledovných inštrukcií:

## 1. **Má ovládací panel elektronický zámok (kľúč)?**

- **Áno** Pokračujte ďalším krokom.
- **Nie** Systém zobrazuje režim IPL (iba M alebo N). Kľúčové režimy IPL: nie je podporovaný automatický a bezpečnostný režim. Dodržte postupy funkcií 01 a 02 pre **systém bez kľúča**.
- 2. Vložte kľúč.

Stlačte tlačidlo výberu režimu a vyberte režim IPL. Dodržte postupnosť funkcií 01 a 02 pre **systém s kľúčom**.

**Poznámka:** Zobrazená funkcia sa aktivuje až vtedy, keď na ovládacom paneli stlačíte Enter.

Číslo funkcie vyberiete tak, že na ovládacom paneli stlačíte tlačidlo zvýšenia (^) alebo zníženia (V). Funkciu aktivujete tak, že na ovládacom paneli stlačíte Enter, keď systém zobrazuje požadované číslo funkcie.

## **Funkcia 01 - Zobrazenie vybraného typu a rýchlosti IPL (pri systémoch s kľúčom)**

Táto funkcia vám umožňuje zobraziť vybraný typ a rýchlosť pre nasledujúce IPL.

- 1. Zobrazenie typov IPL (A, B, C alebo D).
- 2. Zobrazenie rýchlostí IPL (F, S, SE, V=F alebo V=S).

Keď je zvolená funkcia 01, zobrazuje hodnoty aktuálneho typu a rýchlosti IPL (kde každý znak (\_) predstavuje 1 znak):

Nasledujúca tabuľka znázorňuje príklad funkcie 01 s kľúčom.

### **Funkcia 01 pre systémy s kľúčom**

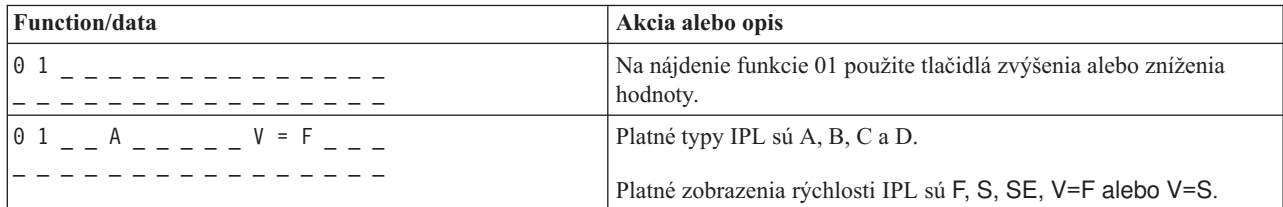

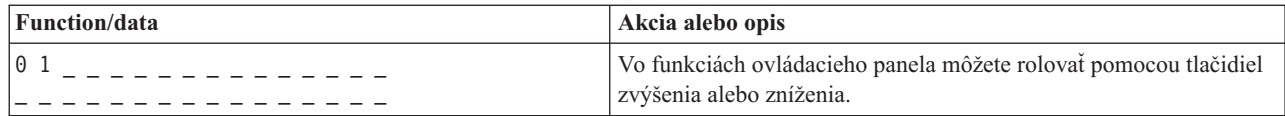

## **Funkcia 01 - Zobrazenie vybraného typu IPL, logického kľúčového režimu a rýchlosti IPL (pri systémoch bez kľúča)**

Táto funkcia vám umožňuje zobraziť vybraný typ, logický kľúčový režim a rýchlosť pre nasledujúce IPL.

- 1. Zobrazenie typov IPL (A, B, C alebo D).
- 2. Zobrazenie platných logických kľúčových režimov (M alebo N).
- 3. Zobrazenie rýchlostí IPL (F, S, SE, V=F alebo V=S).

Nasledovná tabuľka znázorňuje príklad funkcie 01 pri systémoch bez kľúča.

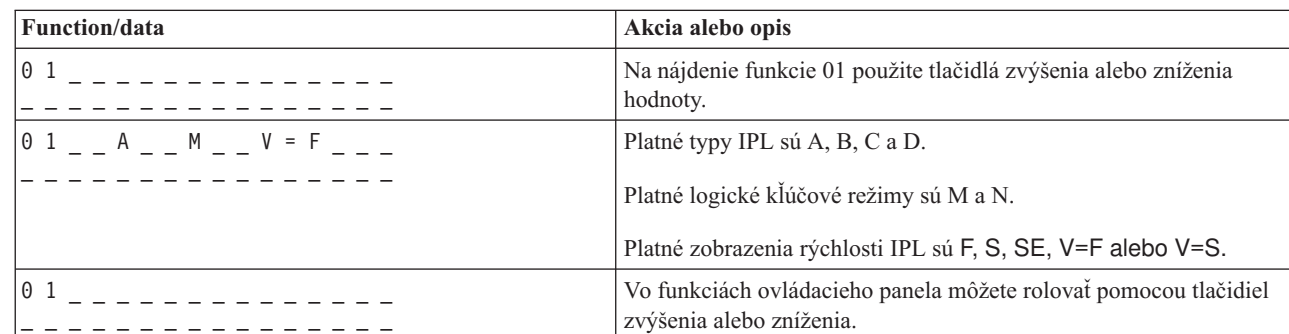

## **Funkcia 01 pre systémy bez kľúča**

## **Funkcia 02 s kľúčom - Vyberte typ a rýchlosť nasledujúceho IPL (pri systémoch s kľúčom)**

Predtým, ako funkciu 02 použijete, musíte systém prepnúť do manuálneho režimu. Zmeny výberu typov IPL môžete vykonať pri zapnutom, ale aj vypnutom systéme. Ak však chcete vybrať zmenu rýchlosti IPL, systém musíte vypnúť.

Nasledovná tabuľka zobrazuje postup pri výbere typu IPL na serveroch iSeries<sup>TM</sup>, ktoré sú zapnuté.

| Function/data                   | Akcia alebo opis                                                                             |
|---------------------------------|----------------------------------------------------------------------------------------------|
| 0 <sub>2</sub>                  | Funkciu 02 môžete nájsť pomocou tlačidiel zvýšenia alebo zníženia.                           |
| 0 2 _ _ A < _ _ _ _ _ _ _ _ _ _ | Stlačením tlačidla Enter funkciu 02 spustite. Zobrazí sa aktuálny typ<br>IPL s ukazovateľom. |
| $102$ B < _ _ _ _ _ _ _ _ _ _   | V typoch IPL môžete rolovať pomocou tlačidiel zvýšenia alebo<br>zníženia.                    |
| 0 <sub>2</sub>                  | Stlačením tlačidla Enter vyberiete typ IPL a ukončíte funkciu 02.                            |
| 0 1                             | Vo funkciách ovládacieho panela môžete rolovať pomocou tlačidiel<br>zvýšenia alebo zníženia. |

**Funkcia 02 vyberá typ IPL na zapnutých systémoch s kľúčom**

Nasledovná tabuľka zobrazuje postup pri výbere typu a rýchlosti IPL na systémoch iSeries 400, ktoré sú vypnuté.

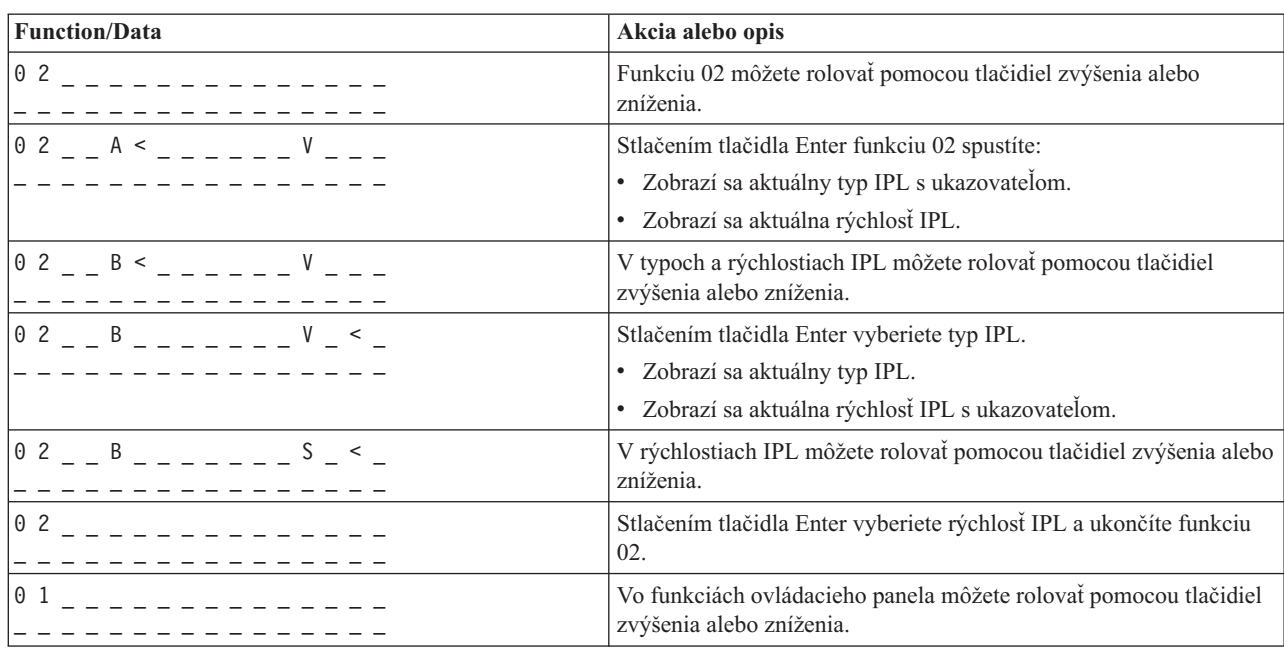

## **Funkcia 02 vyberá typ a rýchlosť IPL na vypnutých systémoch s kľúčom**

## Funkcia 02 bez kľúča - Výber typu IPL, zmeny rýchlosti IPL a logického kľúčového režimu (pri systémoch bez **kľúča)**

Funkciu 02 môžete použiť v štandardnom alebo v manuálnom režime. Táto funkcia vám umožňuje vybrať typ IPL a logický kľúčový režim pri zapnutom ale aj vypnutom systéme. Ak však chcete vybrať zmenu rýchlosti IPL, musíte vypnúť systém.

## **Zapnuté systémy**

Pri zapnutých systémoch bez kľúča sa funkcia 02 používa na výber režimu IPL a logického kľúčového režimu. Nasledovná tabuľka znázorňuje príklad funkcie 02 pri postupe výberu typu IPL a logického kľúčového režimu pre zapnutý systém, ktorý nemá kľúč.

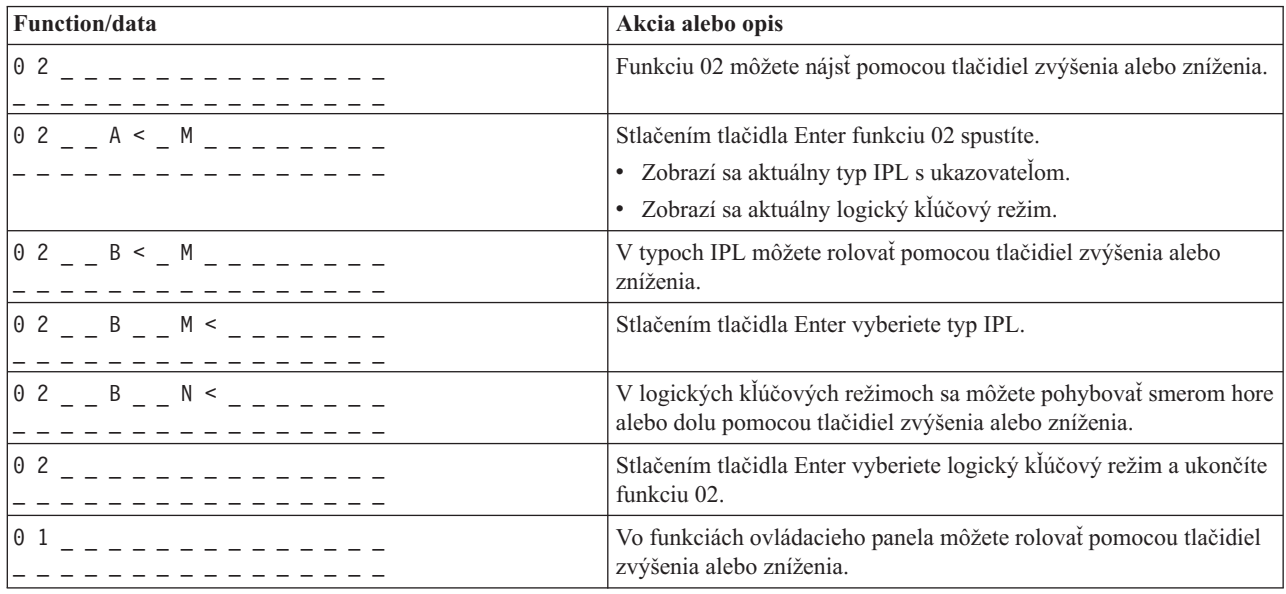

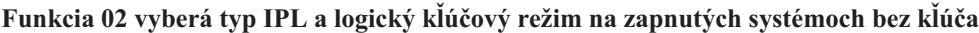

## **Vypnuté systémy**

Pri vypnutých systémoch bez kľúča sa funkcia 02 používa na výber typu IPL, logického kľúčového režimu a indikátorov rýchlosti IPL. Nasledovná tabuľka obsahuje príklad typu IPL, logického kľúčového režimu a postupnosti rýchleho výberu IPL pre funkciu 02 pri vypnutom systéme, ktorý nemá kľúč.

| Function/data                                                                                                    | Akcia alebo opis                                                                                                    |
|----------------------------------------------------------------------------------------------------|----------------------------------------------------------------------------------------------------|
|                                                                                                    | Funkciu 02 môžete nájsť pomocou tlačidiel zvýšenia alebo zníženia.                                                      |
| $0 2 - A < M - - -$                                                                                                    | Stlačením tlačidla Enter funkciu 02 spustíte.                                                                           |
|                                                                                                    | • Zobrazí sa aktuálny typ IPL s ukazovateľom.                                                                           |
|                                                                                                    | · Zobrazí sa aktuálny logický kľúčový režim.                                                                            |
|                                                                                                    | · Zobrazí sa aktuálna rýchlosť IPL.                                                                                     |
| $0$ 2 $  B$ $\le$ $ M$ $   N$ $  -$                                                                                                    | V typoch IPL môžete rolovať pomocou tlačidiel zvýšenia alebo<br>zníženia.                                               |
| $\overline{0}$ 2 $\overline{0}$ B $\overline{0}$ B $\overline{0}$ M $\overline{0}$ $\overline{0}$ $\overline{0}$ $\overline{0}$ $\overline{0}$ $\overline{0}$ $\overline{0}$ $\overline{0}$ $\overline{0}$ $\overline{0}$ $\overline{0}$ $\overline{0}$ $\overline{0}$ $\overline{0}$ $\overline{0}$ $\overline{0}$ $\overline{0}$ $\overline{0}$ $\overline{0}$ $\overline{0$ | Stlačením tlačidla Enter vyberiete typ IPL.                                                                             |
|                                                                                                    | · Zobrazí sa aktuálny typ IPL.                                                                                          |
|                                                                                                    | · Zobrazí sa aktuálny logický kľúčový režim s ukazovateľom.                                                             |
|                                                                                                    | · Zobrazí sa aktuálna rýchlosť IPL.                                                                                     |
| $0$ 2 $  B$ $  N$ $   V$ $  -$<br>----------                                                                                                    | V logických kľúčových režimoch sa môžete pohybovať smerom hore<br>alebo dolu pomocou tlačidiel zvýšenia alebo zníženia. |
| $0$ 2 $  B$ $  N$ $    N$ $ -$                                                                                                    | Stlačením tlačidla Enter vyberiete logický kľúčový režim.                                                               |
|                                                                                                    | · Zobrazí sa aktuálny typ IPL.                                                                                          |
|                                                                                                    | · Zobrazí sa aktuálny logický kľúčový režim.                                                                            |
|                                                                                                    | · Zobrazí sa aktuálna rýchlosť IPL s ukazovateľom.                                                                      |
| $0$ 2 $  B$ $  N$ $   S$ $ <$ $-$                                                                                                    | V rýchlostiach IPL môžete rolovať pomocou tlačidiel zvýšenia alebo<br>zníženia.                                         |
| $0\,2$ . $-$ - - - - - - - - - - -                                                                                                    | Stlačením tlačidla Enter vyberiete rýchlosť IPL a ukončíte funkciu<br>02.                                               |
| $0\ 1$ $     -$                                                                                                    | Vo funkciách ovládacieho panela môžete rolovať pomocou tlačidiel<br>zvýšenia alebo zníženia.                            |

**Funkcia 02 vyberá typ IPL, logický kľúčový režim a rýchlosť IPL na vypnutých systémoch bez kľúča**

## **Funkcia 03 - Štart IPL**

Systém povolí funkciu 03 iba v prípade, keď je nastavený manuálny režim a systém je zapnutý.

Táto funkcia spustí IPL vybraného typu, keď stlačíte tlačidlo Enter. Systém zavedie celý licenčný interný kód.

**Upozornenie:** Systém nevykoná vypnutie systému pred IPL. Použitie tejto funkcie môže spôsobiť stratu údajov.

## **Funkcia 04 - Test kontroliek**

Táto funkcia ukáže, či sú vypálené niektoré svetelné indikátory ovládacieho panela a či sú platné znaky zobrazené na displeji ovládacieho panela *Function/Data*. Počas aktivácie tohto procesu blikajú všetky kontrolky a indikátory ovládacieho panela.

Test kontroliek na ovládacom paneli systému pokračuje až kým na ovládacom paneli nevykonáte inú funkciu alebo úkon. Test kontroliek ovládacieho panela rozšírenej jednotky je aktívny 25 sekúnd, pričom kontrolky neblikajú.

Túto metódu použite v prípade, keď si chcete preveriť, či správne fungujú kontrolky na ovládacom paneli systému. Ak sa tento postup nedá dokončiť, kontaktujte svojho poskytovateľa servisu.

- 1. Zapnutie systému.
- 2. Na ovládacom paneli stlačte tlačidlo zvýšenia (^) alebo zníženia (V), čím sa zobrazí funkcia 04. Na ovládacom paneli stlačte tlačidlo Enter.
- 3. Blikajú všetky kontrolky a indikátory na ovládacom paneli systému?
- **Áno** Pokračujte ďalším krokom.
- **Nie** Je potrebné vymeniť ovládací panel alebo vymeniteľnú jednotku, ktorá obsahuje funkciu ovládacieho panela (základná doska systémovej jednotky (MB1) alebo karta veže (CB1)). Kontaktujte svojho poskytovateľa servisu.
	- 4. Svietia všetky kontrolky ovládacieho panela rozšírenej jednotky?
- **Áno** Koniec.
- **Nie** Vymeňte ovládací panel v rozšírenej jednotke.

Kontrolky na ovládacom paneli systému fungujú správne.

## **Funkcia 05 - SPCN SRC**

Funkcia 05 zobrazuje informácie o zlyhaniach napájania a poskytuje informačné referenčné kódy počas súbežných metód údržby diskovej jednotky. Formát pre túto funkciu je nasledovný:

### **Formáty SPCN SRC**

Formáty 13, 17 Funkcia IOP SRC

05 1RRU rrrr

RR = Číslo rámca, kde je inštalovaná zlyhávajúca jednotka

U = Port SPCN, ku ktorému je zlyhávajúca jednotka pripojená

rrrr = URC (Unit reference code - referenčný kód jednotky)

**RBAFH500-0** 

## **Funkcia 07**

Funkciu 07 používa len servisný zástupca IBM počas servisu.

## **Funkcia 08 - Rýchle vypnutie**

Funkcia 08 je povolená iba vtedy, keď je nastavený manuálny kľúčový režim a systém je zapnutý.

Použite túto funkciu, keď je systém pozastavený a nedá sa vypnúť.

Keď funkciu 08 vyberiete po prvý krát a stlačíte Enter, systém zobrazí výstražný kód SRC, 11 A1xx 8008. Tento kód SRC vyjadruje, že ste vybrali funkciu 08. Keď funkciu 08 vyberiete po druhý krát a stlačíte Enter, potvrdíte dotaz na vypnutie. V súvislosti s rýchlym vypnutím si pozrite Vypnutie systému v téme Základné systémové operácie.

**Upozornenie:** Pred IPL sa nevykoná žiadne vypnutie systému. Použitie tejto funkcie môže spôsobiť stratu údajov.

**Upozornenie:** Ak sa pri poslednom IPL zmenilo systémové heslo, vykonanie rýchleho vypnutia by mohlo spôsobiť stratu informácií o novom hesle.

#### **Funkcie 09 až 10 - Vyhradené**

Tieto funkcie sú vyhradené pre budúce operácie ovládacieho panela.

#### **Funkcie 11 až 19 - SRC (System Reference Code - systémový referenčný kód)**

Ak sú povolené funkcie 11 až 19, reprezentujú slová kódu SRC.

Informácie o SRC musíte zaznamenať kvôli chybovému hláseniu a kontaktovaniu svojho poskytovateľa servisu.

#### **Funkcia 20 - Typ systému, model, kód funkcií, úroveň hardvéru a popis cesty IPL.**

Táto funkcia popisuje typ počítača, model, kód funkcie procesora, úroveň hardvéru a popis cesty IPL v nasledovnom formáte:

t m m m c c c c \_ \_ \_ \_ \_ \_ \_ \_

 $hhhh$   $_{---}$  iiiiiiiii

Hodnoty pre *t* označujú typ počítača:

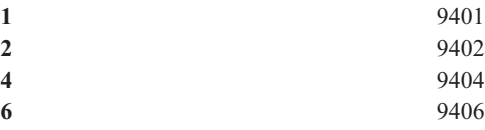

Hodnoty pre *m* označujú model:

**mmm** Číslo modelu (napríklad: 820)

Hodnoty pre *c* označujú kód funkcie systémového procesora:

**cccc** Kód funkcie procesora (napríklad: 23A4)

Hodnoty pre *hhhh* označujú úroveň hardvéru systémového procesora:

**hhhh** Úroveň hardvéru procesora (napríklad: 1025)

Hodnoty pre *iiiiiiii* označujú popis cesty zapnutia systému alebo reštartu:

**iiiiiiii** Popis cesty reštartu (napríklad: 00000001 znamená, že systém bol zapnutý pomocou bieleho tlačidla na ovládacom paneli).

Tieto informácie by ste mali zaznamenať s kódom SRC.

**Funkcia 21 - Sprístupní DST**

<span id="page-23-0"></span>Táto funkcia sprístupní DST na displeji systémového panela. Obrazovka *Use Dedicated Service Tools (DST)* sa objaví na primárnej alebo alternatívnej konzole.

DST ukončíte a do operačného systému sa vrátite tak, že vyberiete voľbu *Resume operating system display* na obrazovke *Use Dedicated Service Tools (DST)*.

### **Funkcia 22 - Výpis hlavnej pamäte**

Táto funkcia vykoná výpis hlavnej pamäte a údajov procesora na disk.

## **Poznámka:**

Pred stlačením funkcie 22 definujte, či bude dostupná funkcia 34 (00 sa zobrazí na paneli po výbere funkcie 34). Ak je funkcia dostupná, systém sa pokúsi spustiť výpis hlavnej pamäte IPL. Pomocou funkcie 34 sa pokúsite zopakovať IPL tak, aby sa pôvodný výpis nestratil. Ak funkcia 34 povolená nie je, (>FF sa zobrazí na paneli po výbere funkcie 34), vráťte sa späť a vykonajte funkciu 22.

Keď funkciu 22 vyberiete po prvý krát a stlačíte Enter, systém zobrazí výstražný kód SRC 11 A1xx 3022. Toto znamená, že ste vybrali funkciu 22. Aby ste mohli vykonať výpis hlavnej pamäte a údajov systémového procesora na disk, musíte opäť zvoliť funkciu 22 a stlačiť Enter.

Túto funkciu použite iba vtedy, keď je nevyhnutný výpis hlavnej pamäte, napríklad po zastavení (zamrznutí) systému alebo po zlyhaní operačného systému.

**Upozornenie:** Pred výpisom hlavnej pamäte nedôjde k vypnutiu systému. Použitie tejto funkcie môže spôsobiť stratu údajov.

### **Funkcie 25 a 26 - Servisné vypínače 1 a 2**

Vo funkcii 25 je nastavený vypínač 1 servisného zástupcu. Funkcia 25 je prvým krokom, ktorý je potrebný na nastavenie servisného rozsahu funkcie (50 až 99).

Vo funkcii 26 je nastavený vypínač 2 servisného zástupcu. Funkcia 26 je druhým krokom, ktorý je potrebný na nastavenie servisného rozsahu funkcie (50 až 99).

## **Funkcia 33 - Opätovné usporiadanie adries SPCN**

Táto funkcia usporiada adresy do správneho poradia a zobrazí ich postavenie v systémom ovládanej riadiacej sieti (SPCN). Použite ju, keď ste do systému pridali položky alebo ste ich z neho odobrali.

### **Funkcia 34 - Opakovanie pokusu MSD IPL**

Funkcia 34 je povolená iba pre výpis hlavnej pamäte IPL. Môžete ju použiť, keď je systém pozastavený počas opätovného pokusu (MSD) IPL bez straty pôvodných informácií výpisu.

# **Rozšírené funkcie ovládacieho panela**

Systém povolí servisné funkcie 50 až 70, ak zvolíte manuálny režim a zadáte funkciu 25 (servisný vypínač 1), potom funkciu 26 (servisný vypínač 2). Používate **podfunkcie** funkcií 51 a 57 až 64.

## **Poznámky:**

- 1. Keď funkcia nemá k dispozícii pre zobrazenie žiadne údaje, zobrazí sa FF.
- 2. Pri použití vzdialeného ovládacieho panela a virtuálneho ovládacieho panela nie sú, v závislosti na konektivite, podporované niektoré vyššie funkcie 50 až 70.
- 3. Nepodporované funkcie vzdialeného ovládacieho panela a virtuálneho ovládacieho panela zobrazia FF.

Aby ste povolili funkcie 50 až 70:

- 1. Vyberte funkciu 25 a stlačte Enter. Na displeji sa zobrazí 25 00.
- 2. Pomocou tlačidla zvýšenia vyberte funkciu 26 a stlačte Enter. Na displeji sa zobrazí 26 00. Následne sa zvyčajne zobrazí 01 B, po tom, ako boli aktivované horeuvedené funkcie.

Funkcie 50 až 70 sú teraz dostupné.

Servisné funkcie môžete deaktivovať tak, že vyberiete a zadáte funkciu 25 (servisný vypínač 1) alebo funkciu 26 (servisný vypínač 2).

Funkcie 50 až 70 zakážete tak, že vyberiete funkciu 25 a stlačíte Enter. Funkcie 50 až 70 už viac nie sú dostupné.

## **Použitie podfunkcií**

Aby ste mohli pracovať s podfunkciami, riaďte sa nasledovným:

- 1. Pomocou tlačidla zvýšenia alebo zníženia vyberte príslušnú funkciu a stlačte Enter. Zobrazí sa číslo funkcie s hviezdičkami (\*\*), napríklad 57\*\*. Dvojica hviezdičiek signalizuje, že podfunkcie sú dostupné.
- 2. Stlačte tlačidlo zvýšenia. Zobrazí sa číslo prvej podfunkcie, napríklad 5700.
- 3. Keď sa číslo podfunkcie zobrazí, stlačte Enter. Systém zobrazí údaje pridružené tomuto číslu podfunkcie.
- 4. Stlačte tlačidlo zvýšenia. Zobrazí sa číslo ďalšej podfunkcie, napríklad 5701.
- 5. Keď sa číslo podfunkcie zobrazí, stlačte Enter. Systém zobrazí údaje pridružené novému číslu podfunkcie.
- 6. Tieto kroky opakujte, až kým nezhromaždíte všetky údaje pridružené podfunkcii.
- 7. Pomocou tlačidla zvýšenia alebo zníženia sa vrátite späť do zobrazenia funkcie s hviezdičkami, napríklad 57\*\*.
- 8. Stlačením tlačidla Enter podfunkcie ukončíte.

## **Vypnutie systémového procesora funkcie 50**

Táto funkcia zastaví systémový procesor.

**Upozornenie**: Táto funkcia môže spôsobiť neštandardné ukončenie systému. Použite ju len vtedy, keď to nariadi ďalšia úroveň podpory.

## **Stav systémového procesora funkcie 51**

Táto funkcia zobrazuje nasledovné hodnoty:

- v NIA (Next instruction address adresa ďalšej inštrukcie)
- v Aktuálna adresa TDE (Task Dispatching Element element odosielania úlohy)

Údaje sa môžu zobraziť naraz s 8 číslicami. Vyberte si a zadajte číslo podfunkcie, čím sa zobrazí každé slovo údajov od 00 do 0F.

Nasledovná tabuľka je príkladom zobrazenia údajov podfunkcie, v ktorých sa uvádzajú informácie o NIA a TDE.

## **Príklad zobrazenia údajov podfunkcie**

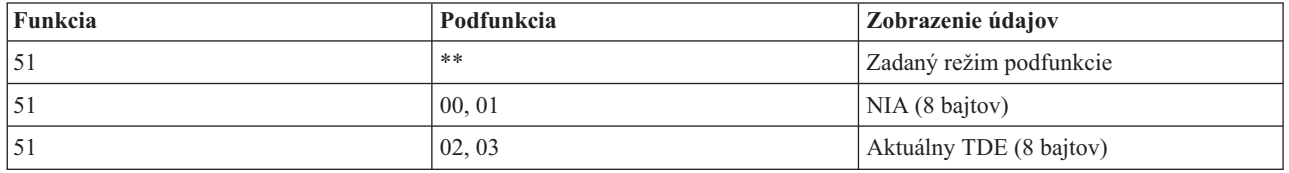

### **Spustenie systémového procesora funkcie 52**

Táto funkcia spustí systémový procesor (po tom, ako sa zastavil).

## <span id="page-25-0"></span>**Funkcia 53- Repeat GARD**

Táto funkcia zobrazuje nasledovné hodnoty:

- v Vymazanie pamäte, procesor, L3 repeat GARD
- v Aktivovať pamäť, procesor, L3 repeat GARD
- v Deaktivovať pamäť, procesor, L3 repeat GARD
- Zobraziť stav aktivovať/deaktivovať

Táto funkcia trvalo dekonfiguruje občas zlyhávajúci procesor počas IPL nasledujúcej po jeho zlyhaní. Táto funkcia sa vykoná v prípade, keď diagnostika IPL nedokáže odhaliť príčinu a automaticky dekonfiguruje IPL. Skôr ako bude možno procesor opäť použiť, zlyhávajúci procesor sa musí vymeniť alebo sa musí vyčistiť funkcia Repeat GARD.

**Upozornenie:** Táto funkcia môže spôsobiť permanentnú dekonfiguráciu funkčného procesora, nasledujúcu po zlyhaní napájania. Použite ju len vtedy, keď to nariadi ďalšia úroveň podpory.

Nasledujúca tabuľka je príkladom zobrazenia údajov podfunkcie, ktorý uvádza informácie funkcie Repeat GARD.

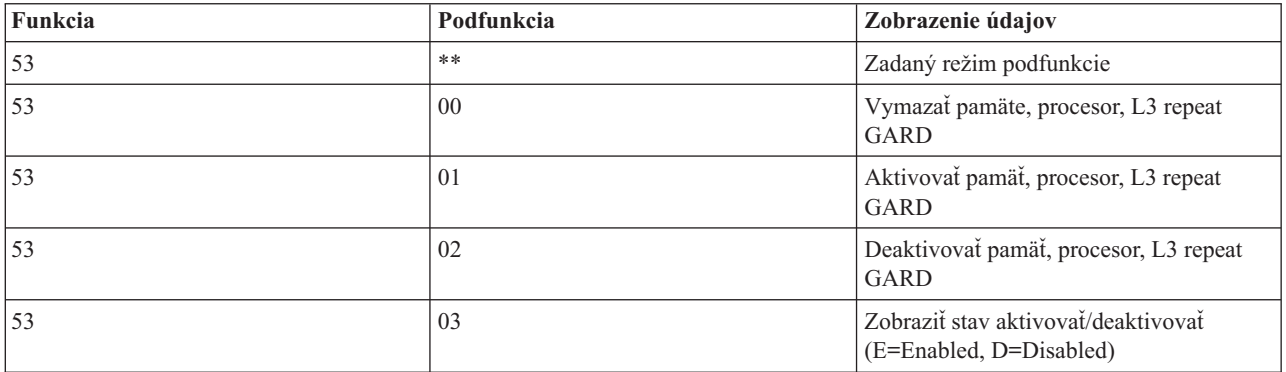

#### **Príklad zobrazenia údajov podfunkcie**

# **Panelové funkcie 57 až 70 nízkoúrovňového ladenia**

Tieto funkcie môžete aktivovať tak, že vyberiete manuálny režim a funkcie 25 a 26. Nasleduje zoznam všetkých panelových funkcií nízkoúrovňového ladenia a popis každej z nich.

**Funkcia 57 - Zobrazenie adresy diagnostickej dátovej oblasti zobrazenia servisného procesora** Tieto adresy sa môžu použiť na zobrazenie údajov ladenia vo funkcii 62.

**Funkcia 58 - Nastavenie prvého znaku základnej adresy pre zobrazenie funkcie 62**

**Funkcia 59 - Nastavenie druhého znaku základnej adresy pre zobrazenie funkcie 62**

**Funkcia 60 - Nastavenie tretieho znaku základnej adresy pre zobrazenie funkcie 62**.

**Funkcia 61 - Nastavenie štvrtého znaku základnej adresy pre zobrazenie funkcie 62**.

**Funkcia 62 - Zobrazenie pamäte servisného procesora**. Táto funkcia zobrazí pamäť servisného procesora, ktorá začína na adrese nastavenej s funkciami 58 až 61.

<span id="page-26-0"></span>**Funkcia 63 - Sledovanie kódu SRC stavu systému**. Sledovanie kódu SRC stavu systému je kópiou posledných 25 stavových kódov SRC (tých, ktoré sú obvykle združené so sekvenciou IPL alebo sekvenciou vypnutia). Zadajte podfunkciu medzi 00 a 18 a pozrite sa na stavové kódy SRC v sekvenčnom poradí. Posledný kód SRC (posledný stavový kód SRC) sa zobrazí v podfunkcii 18.

**Funkcia 64 - Sledovanie stavového kódu SRC diagnostiky**. Sledovanie stavového kódu SRC diagnostiky je kópiou posledných 25 stavových kódov SRC (tých, ktoré sú typicky pridružené funkcii servisného procesora analýzy problémov a výpisu hlavnej pamäte). Zadajte podfunkciu medzi 00 a 18 a pozrite sa na stavové kódy SRC v sekvenčnom poradí. Zobrazí sa posledný kód SRC (posledný stavový kód SRC) v podfunkcii 18 a rozšírené slová tohto kódu SRC v podfunkciách 19 až 1A.

**Funkcia 65 - Deaktivovať vzdialený servis**. Túto funkciu použite na deaktiváciu vzdialenej servisnej relácie alebo Operačnej konzoly. Táto funkcia uvoľňuje komunikačný port, ktorý sa používal pre vzdialenú servisnú reláciu alebo Operačnú konzolu.

**Funkcia 66 - Aktivovať vzdialený servis**. Túto funkciu použite na aktiváciu vzdialenej servisnej relácie alebo Operačnej konzoly. Táto funkcia aktivuje komunikačný port, ktorý používala vzdialená servisná relácia alebo Operačná konzola.

**Funkcia 67 - Vynulovanie/obnovenie IOP diskovej jednotky**. Funkcia 67 nie je dostupná pre všetky typy systémov. Túto funkciu použite na inicializáciu výpisu IOP a vynulovanie/obnovenie IOP diskovej jednotky. Funkcia je povolená len vtedy, keď sa zobrazia špecifické kódy SRC na ovládacom paneli a priradené IOP podporuje funkciu resetovania/obnovenia.

**Funkcia 68 - Vypnutie diskovej jednotky IOP/IOA domény výkonu**. Funkciu 68 môžu aktivovať iba systémové referenčné kódy (SRC) špecifickej diskovej jednotky, ako napr. výstražné kódy SRC diskovej jednotky.

**Funkcia 69 - Zapnutie diskovej jednotky IOP/IOA domény výkonu**. Funkcia 69 je povolená iba keď je doména výkonu vypnutá.

**Funkcia 70 - Výpis riadiacej pamäte servisného procesora**. Táto funkcia zachováva obsah riadiacej pamäte servisného procesora v permanentnej pamäti pre potenciálne použitie z chybového protokolu.

# **Použitie rozhraní API vzdialeného ovládacieho panela**

Funkcia vzdialeného ovládacieho panela Operačnej konzoly poskytuje sadu rozhraní API, ktoré môžu použiť správcovia systémov na ovládanie servera prostredníctvom programov. Rozhrania API umožňujú, aby užívateľské programy boli v styku so systémovým ovládacím panelom a vykonávali viacero funkcií ovládacieho panela aktuálneho systému.

Tieto rozhrania API môžete použiť iba v prípade, ak používate vzdialený ovládací panel pripojený sériovým káblom konzoly. Tieto rozhrania API nemôžete použiť v prípade virtuálneho ovládacieho panelu alebo vzdialeného ovládacieho panelu pripojeného paralelným káblom.

Rozhranie k vzdialenému ovládaciemu panelu API sa vytvorí cez štandardnú prípojku TCP/IP. Soketové pripojenie sa môže použiť v ľubovoľnom programovacom jazyku, ktorý podporuje sokety na platforme Windows (Java<sup>TM</sup>, C/C++, Visual Basic a podobne).

Aby ste mohli použiť rozhrania API vzdialeného ovládacieho panela, postupujte podľa týchto krokov:

- 1. Spustite Operačnú konzolu s funkciou vzdialeného ovládacieho panela.
- 2. Z užívateľského programu otvorte pripojenie na port 2150 na tom istom PC.
- 3. Zo sady príkazov popísaných nižšie odošlite podporovaný príkaz.
- 4. Prijmite bajtový tok, ktorý bol poslaný späť na tú istú prípojku.
- 5. Na tej istej prípojke opakujte podľa potreby kroky 3 a 4.

6. Keď ukončíte činnosť, prípojku zatvorte.

Váš program musí interpretovať bajtový tok poslaný späť zo servera. Vrátený bajtový tok pozostáva z preddefinovaného formátu, ktorý je pre všetky príkazy rovnaký. Bajtový tok bude mať dĺžku najmenej 4 bajty. Niektoré príkazy vrátia dodatočné bajty.

Prvé dva bajty (0 a 1) vrátia stav príkazu štandardne vo forme úspešný alebo neúspešný. Ďalšie dva bajty (2 a 3) budú v podobe 16-bitového čísla N, ktoré určuje počet ďalších bajtov, ktoré budú nasledovať po týchto prvých 4 bajtoch. Ak číslo N je nenulové, ďalšie informácie budú v bajtoch 4 až 4 + N. Tieto informácie budú v podobe doplnkových údajov, ktoré sa vzťahujú k príkazu, ako sú: TRUE alebo FALSE.

## **Poznámka:**

Ak nie je zaslaný príkaz jedným z nižšie definovaných príkazových reťazcov, potom vrátený kód v bajtoch 0 a 1 vrátenej hodnoty bude 32 (0x20). To znamená, že Príkaz nie je podporovaný.

Váš program môže vykonávať funkcie ovládacieho panela použitím nasledujúcich rozhraní API.

## **Rozhrania API výkonu a testovania systému:**

- Zapnúť systém [\(PowerOn\)](rzatmapipwron.htm#HDRAPIPWRON)
- v Vykonať test kontrolky panela [\(DoLampTest\)](rzatmapilamp.htm#HDRAPILAMP)
- v Vynulovať test kontrolky panela [\(ClearLampTest\)](rzatmapiclrlamp.htm#HDRAPICLRLAMP)
- Vypnúť systém [\(PowerOff\)](rzatmapipwroff.htm#HDRAPIPWROFF)

## **Rozhrania API súvisiace s IPL:**

- v Nastaviť IPL na manuálny režim [\(SetIPLModeManual\)](rzatmapiiplmanual.htm#HDRAPIIPLMANUAL)
- v Nastaviť IPL na normálny režim [\(SetIPLModeNormal\)](rzatmapiiplnorm.htm#HDRAPIIPLNORM)
- v Nastaviť IPL na automatický režim [\(SetIPLModeAuto\)](rzatmapiiplauto.htm#HDRAPIIPLAUTO)
- v Nastaviť IPL na bezpečnostný režim [\(SetIPLModeSecure\)](rzatmapiiplsecure.htm#HDRAPIIPLSECURE)
- Nastaviť typ IPL na A [\(SetIPLTypeA\)](rzatmapiipla.htm#HDRAPIIPLA)
- Nastaviť typ IPL na B [\(SetIPLTypeB\)](rzatmapiiplb.htm#HDRAPIIPLB)
- Nastaviť typ IPL na C [\(SetIPLTypeC\)](rzatmapiiplc.htm#HDRAPIIPLC)
- Nastaviť typ IPL na D [\(SetIPLTypeD\)](rzatmapiipld.htm#HDRAPIIPLD)
- [Spustiť](rzatmapiiplstart.htm#HDRAPIIPLSTART) IPL (Start IPL)
- v Nastaviť rýchlosť IPL na rýchlo [\(SetIPLSpeedFast\)](rzatmapiiplfast.htm#HDRAPIIPLFAST)
- Nastaviť rýchlosť IPL na pomaly [\(SetIPLSpeedSlow\)](rzatmapiiplslow.htm#HDRAPIIPLSLOW)
- Nastaviť rýchlosť IPL na systémový štandard [\(SetIPLSpeedDefault\)](rzatmapiipldef.htm#HDRAPIIPLDEF)

## **Ďalšie rozhrania API funkcií systému:**

- v Spustiť nástroje DST na primárnej alebo [alternatívnej](rzatmapidststart.htm#HDRAPIDSTSTART) konzole (StartDST)
- Spustiť výpis hlavnej pamäte [\(StartMSD\)](rzatmapimsd.htm#HDRAPIMSD)
- v Deaktivovať CPM (Continuously Powered Main storage priebežne aktívna hlavná pamäť) [\(DisableCMP\)](rzatmapicpmdisable.htm#HDRAPICPMDISABLE)

## **Rozhrania API, ktoré kontrolujú stav systému:**

- v Je v systéme prítomná CPM? [\(GetCPMPresent\)](rzatmapicpmhere.htm#HDRAPICPMHERE)
- Je CPM povolená? [GetCPMEnabled](rzatmapicpmon.htm#HDRAPICPMON)
- Je vložený kľúč? [\(GetKeyInserted\)](rzatmapikey.htm#HDRAPIKEY)
- Je zapnuté napájanie? [\(GetPowerOn\)](rzatmapipwrhere.htm#HDRAPIPWRHERE)
- Svieti výstražná kontrolka? [\(GetAttentionLight\)](rzatmapilite.htm#HDRAPILITE)
- v Je v systéme prítomná SPCN (System Powered Control Network [systémom](rzatmapispcnhere.htm#HDRAPISPCNHERE) ovládaná riadiaca sieť)? [\(GetSPCNPresent\)](rzatmapispcnhere.htm#HDRAPISPCNHERE)
- v Zistiť režim IPL [\(GetIPLMode\)](rzatmapigetmode.htm#HDRAPIGETMODE)
- v Zistiť typ IPL [\(GetIPLType\)](rzatmapigettype.htm#HDRAPIGETTYPE)
- v Zistiť rýchlosť IPL [\(GetIPLSpeed\)](rzatmapigetspeed.htm#HDRAPIGETSPEED)
- v Zistiť informácie o type a modeli [\(GetType&Model\)](rzatmapigetmodel.htm#HDRAPIGETMODEL)
- v Zistiť SPCN SRC, ak je dostupná [\(GetSPCNSRC\)](rzatmapigetspcn.htm#HDRAPIGETSPCN)
- v Zistiť všetky položky SRC 1 9, ak sú dostupné [\(GetSRCs\)](rzatmapiget1119.htm#HDRAPIGET1119)

# <span id="page-30-0"></span>**Príloha. Poznámky**

Tieto informácie boli vyvinuté pre produkty a služby ponúkané v USA.

IBM nemusí ponúkať produkty, služby alebo komponenty, o ktorých sa pojednáva v tomto dokumente, v iných krajinách. Informácie o produktoch a službách, ktoré sú momentálne dostupné vo vašej krajine, získate v miestnej pobočke spoločnosti IBM. Žiadny odkaz na produkt, program alebo službu IBM neznamená, že sa v danom prípade môže použiť iba produkt, program alebo služba IBM. Namiesto toho sa môže použiť akýkoľvek iný funkčný ekvivalent produktu, programu alebo služby IBM, ktorý neporušuje intelektuálne vlastnícke práva IBM. Je však na užívateľovi, aby zodpovedne prehodnotil a preveril prevádzkyschopnosť každého produktu, programu alebo služby, ktoré nie sú od spoločnosti IBM.

IBM môže mať patenty alebo ešte neprejednané prihlášky patentov, ktoré zahŕňajú predmet, o ktorom sa pojednáva v tomto dokumente. Predloženie tohto dokumentu vám nedáva žiadnu licenciu na tieto patenty. Žiadosti o licenciu môžete v písomnej forme poslať na:

IBM Director of Licensing IBM Corporation 500 Columbus Avenue Thornwood, NY 10594-1785 U.S.A.

Otázky na licencie, týkajúce sa dvojbajtových (DBCS) informácií môžete adresovať oddeleniu intelektuálneho vlastníctva IBM vo vašej krajine alebo ich môžete zaslať písomne na:

IBM World Trade Asia Corporation Licensing 2-31 Roppongi 3-chome, Minato-ku Tokyo 106, Japan

**Nasledujúci odsek sa netýka Veľkej Británie ani žiadnej inej krajiny, kde sú takéto ustanovenia nezlučiteľné s miestnymi zákonmi:** SPOLOČNOSŤ INTERNATIONAL BUSINESS MACHINES CORPORATION POSKYTUJE TÚTO PUBLIKÁCIU ″TAK AKO JE″ BEZ ZÁRUKY AKÉHOKOĽVEK DRUHU, ČI VYJADRENEJ ALEBO IMPLIKOVANEJ, VRÁTANE, NO BEZ OBMEDZENIA NA IMPLIKOVANÉ ZÁRUKY NEPORUŠENIA ZMLUVY, OBCHODOVATEĽNOSTI ALEBO VHODNOSTI NA KONKRÉTNY ÚČEL. Niektoré štáty nepovoľujú vzdanie sa vyjadrených alebo odvodených záruk v určitých transakciách, preto sa vás toto vyhlásenie nemusí týkať.

Tieto informácie môžu obsahovať technické nepresnosti alebo tlačové chyby. V týchto informáciách sú pravidelne vykonávané zmeny. Tieto zmeny budú začlenené do nových vydaní tejto publikácie. IBM môže kedykoľvek bez ohlásenia vykonať vylepšenia alebo zmeny produktov a programov opisovaných v tejto publikácii.

Všetky odkazy v týchto informáciách na webové stránky, iné ako stránky IBM, sú poskytované len pre pohodlie a neslúžia v žiadnom prípade ako schválenie týchto webových stránok. Obsah takýchto webových stránok nie je súčasťou materiálov pre tento produkt IBM a ich použitie je len na vaše vlastné riziko.

IBM môže použiť alebo distribuovať ľubovoľné z informácií, ktoré jej poskytnete, ľubovoľným spôsobom, ktorý uzná za vhodný bez vzniku akéhokoľvek záväzku voči vám.

Všetky prevádzkové údaje, obsiahnuté v tejto publikácii obsahuje, boli definované v riadenom prostredí. Preto sa môžu výsledky získané v iných operačných prostrediach podstatne líšiť. Niektoré merania boli robené na systémoch vývojovej úrovne a neexistuje záruka, že takéto merania budú mať rovnaké výsledky na všeobecne dostupných

<span id="page-31-0"></span>systémoch. Navyše niektoré merania mohli byť odhadnuté výskumom. Aktuálne výsledky sa môžu líšiť. Užívatelia tohto dokumentu by si mali preveriť použiteľnosť dát pre ich špecifické prostredie.

Informácie o produktoch, ktoré nie sú produktmi IBM, sa získali od dodávateľov týchto produktov, z prehlásení v ich publikáciách alebo z iných verejne dostupných zdrojov. IBM tieto produkty netestovala a nemôže potvrdiť prevádzkyschopnosť, kompatibilitu alebo akékoľvek iné tvrdenia súvisiace s produktmi, ktoré nie sú produktmi IBM. Otázky na schopnosti produktov, ktoré nie sú produktmi IBM, adresujte dodávateľom týchto produktov.

Všetky prehlásenia v súvislosti s budúcim smerovaním alebo zámermi IBM sú predmetom zmeny bez predošlého upozornenia a predstavujú iba zámery a plány.

Všetky uvádzané ceny sú ceny navrhované IBM, sú aktuálne a podliehajú zmene bez predošlého upozornenia. Ceny predajcov sa môžu líšiť.

Tieto informácie sú určené len pre účely plánovania. Tieto informácie sú predmetom zmeny predtým ako budú opisované produkty dostupné.

Tieto informácie obsahujú príklady údajov a výpisov používaných v každodenných obchodných operáciách. Príklady obsahujú mená osôb, spoločností, značiek a produktov, aby ich bolo možné použiť čo najnázornejšie. Všetky tieto mená a názvy sú fiktívne a akákoľvek podobnosť so skutočnými menami a názvami je celkom náhodná.

Ak si prezeráte tieto informácie v elektronickej forme, fotografie a farebné ilustrácie sa nemusia objaviť.

Nákresy a špecifikácie sa nesmú reprodukovať ani celé ani po častiach bez písomného povolenia IBM.

IBM túto publikáciu pripravila na používanie pre pracovníkov hardvérového servisu pri údržbe alebo opravách špecifikovaných počítačov. IBM týmto nerobí prehlásenie o vhodnosti tejto publikácie na iné účely.

Nákresy a špecifikácie sa nesmú reprodukovať ani celé ani po častiach bez písomného povolenia IBM.

IBM túto publikáciu pripravila na používanie pre zákazníkov pri prevádzke a plánovaní špecifikovaných počítačov. IBM týmto nerobí prehlásenie o vhodnosti tejto publikácie na iné účely.

# **Ochranné známky**

Nasledovné pojmy sú ochranné známky spoločnosti International Business Machines v Spojených štátoch a/alebo v ostatných krajinách: Application System/400 AS/400 e (logo) IBM iSeries Operating System/400 OS/400

400

Lotus, Freelance a WordPro sú ochrannými známkami spoločností International Business Machines Corporation a Lotus Development Corporation v Spojených štátoch a/alebo v ostatných krajinách.

C-bus je ochrannou známkou spoločnosti Corollary, Inc. v Spojených štátoch a/alebo v ostatných krajinách.

ActionMedia, LANDesk, MMX, Pentium a ProShare sú ochrannými známkami alebo registrovanými ochrannými známkami spoločnosti Intel Corporation v Spojených štátoch a/alebo v ostatných krajinách.

Microsoft, Windows, Windows NT a logo Windows sú ochrannými známkami spoločnosti Microsoft Corporation v Spojených štátoch a/alebo v ostatných krajinách.

<span id="page-32-0"></span>SET a logo SET Logo sú ochrannými známkami spoločnosti SET Secure Electronic Transaction LLC.

Java a všetky ochranné známky založených na Java sú ochrannými známkami spoločnosti Sun Microsystems, Inc. v Spojených štátoch a/alebo v ostatných krajinách.

UNIX je registrovanou ochrannou známkou spoločnosti The Open Group v Spojených štátoch a ostatných krajinách.

Názvy ostatných spoločností, produktov alebo služieb môžu byť ich ochrannými známkami produktov alebo služieb iných.

# **Zmluvné podmienky pre prevzatie a tlač publikácií**

Povolenia na použitie publikácií, ktoré ste sa rozhodli prevziať, podliehajú doleuvedeným zmluvným podmienkam a vášmu súhlasu s nimi.

**Osobné použitie:** Tieto publikácie môžete kopírovať pre vašu osobnú potrebu (nie na komerčné účely) za predpokladu, že dodržíte všetky vyhradené vlastnícke práva. Distribuovať, zobrazovať alebo vytvárať odvodené diela týchto publikácií alebo ich ľubovoľnej časti nesmiete bez výslovného súhlasu spoločnosti IBM.

**Komerčné použitie:** Tieto publikácie môžete kopírovať, distribuovať a zobrazovať výlučne v rámci svojho podniku za predpokladu, že budú zachované všetky informácie o vlastníckych právach. Vytvárať odvodené diela týchto publikácií, prípadne kopírovať, distribuovať alebo zobrazovať tieto publikácie alebo ich ľubovoľnú časť mimo svojho podniku nesmiete bez výslovného súhlasu spoločnosti IBM.

Ak sa to výslovne neuvádza v tomto oprávnení, nie sú týmto udelené žiadne iné, či už priame alebo odvodené oprávnenia, licencie alebo práva na predmetné publikácie alebo akékoľvek informácie, údaje, softvér či iné intelektuálne vlastníctvo v nich obsiahnuté.

Spoločnosť IBM si vyhradzuje právo odobrať tu udelené oprávnenia v prípadoch, v ktorých je podľa jej uváženia použitie publikácií nevýhodné vzhľadom na jej vlastné záujmy alebo v prípadoch, v ktorých sa podľa posúdenia spoločnosťou IBM dôsledne nedodržiavajú horeuvedené inštrukcie.

Tieto informácie môžete prevziať alebo exportovať len vtedy, ak to je v plnom súlade s príslušnými platnými zákonmi, predpismi a nariadeniami, vrátane všetkých zákonov, predpisov a nariadení Spojených štátov o exporte. IBM NERUČÍ ZA OBSAH TÝCHTO PUBLIKÁCIÍ. PUBLIKÁCIE SA POSKYTUJÚ ″TAKÉ-AKÉ SÚ″, BEZ AKEJKOĽVEK ZÁRUKY, BUĎ VÝSLOVNÉ ALEBO ZAHRNUTÉ, VRÁTANE (NIE VŠAK OBMEDZENÉ NA) ZAHRNUTÝCH ZÁRUK OBCHODOVATEĽNOSTI A SPÔSOBILOSTI PRÍSLUŠNÉMU ÚČELU.

Všetok materiál podlieha zákonu o autorských právach spoločnosti IBM Corporation.

Prevzatím alebo vytlačením publikácie z tejto stránky ste vyjadrili súhlas s týmito zmluvnými podmienkami.

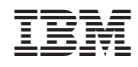

Vytlačené v USA